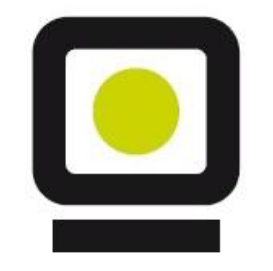

# Guía de SEVeM

en

# ETRON Farmacia

*Versión 1.1*

### **CONCEPTOS** que conviene recordar.

- **VERIFICAR** significa **comprobar**, mediante una consulta al repositorio nacional, que el identificador de un envase es *único*, es auténtico, y no concurre ninguna circunstancia (*caducidad, robo, retirada, ya dispensado,…*) que impida su dispensación.
- **DESACTIVAR** significa **informar** al repositorio nacional que el envase del medicamento previamente verificado, y siendo apto para la dispensación, *ha sido dispensado*, impidiendo que este envase sea vendido de nuevo.

 **ACTIVO** un medicamento está activo cuando está libre y disponible para su venta. En Etron, puede aparecer:

como **A** ( *si aún No está verificado*) o

como **A** (*cuando SÍ está verificado*)

 **DESACTIVADO**. Un medicamento está desactivado cuando se dispensa y recibe confirmación de SEVEM. En Etron, aparece como **D**

**Vincular**, significa emparejar cada envase con la operación de venta. No es un concepto SEVEM

#### **Activar SEVEM en Etron Farmacia**

#### **RECOMENDAMOS NO ACTIVAR NADA HASTA QUE LO HAGA EN REMOTO UN TÉCNICO DE Etron Farmacia, LA PRIMERA VEZ.**

Podemos tener SEVEM conectado o desconectado En caso de estar **desconectado**, el funcionamiento del programa será como anteriormente sin ninguna interacción con los servicios SEVEM ni requerimientos de lecturas Datamatrix

Si se modifica aquí **Conexión**/ **Desconexión** o el id **SvM** (código SEVEM para la farmacia), hay que salir del programa en este y resto de equipos de la Red y volver a entrar.

El **Token** de usuario casi siempre es, por defecto, **F5**

El **SvM,** identificador de la farmacia para SEVEM se compone de 2 dígitos para la provincia y 4 para la farmacia ( si tiene sólo 2 ó 3 se completan con ceros delante)

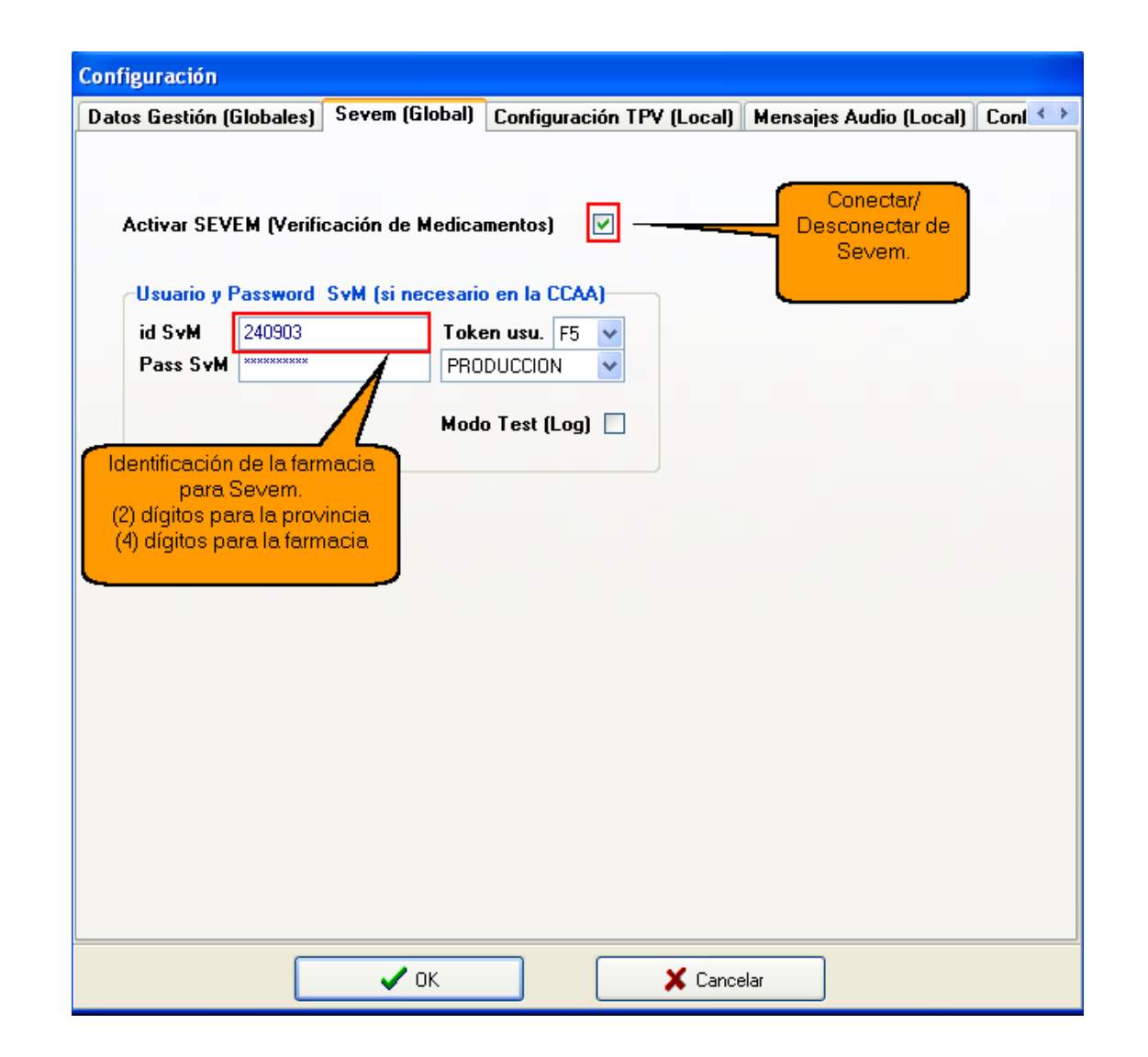

**Ficha de Artículos**, la actualización con los datos del Bot Plus indica si es un medicamento que hay que verificar.

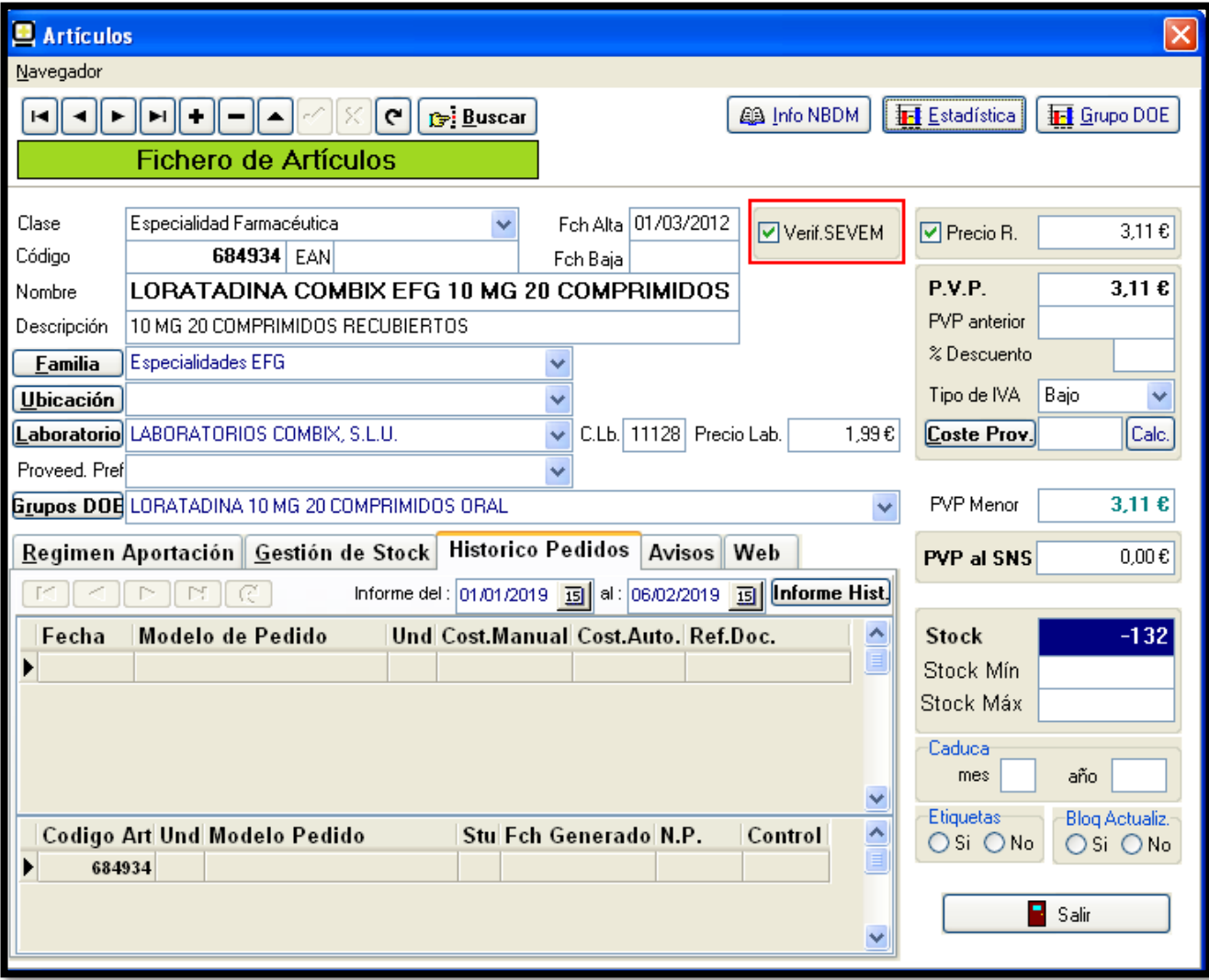

## **Punto de Venta**

En el Punto de Venta se puede operar como siempre.

También permite Leer Códigos Datamatrix durante la identificación de medicamentos (donde se leen los códigos habituales EAN13)

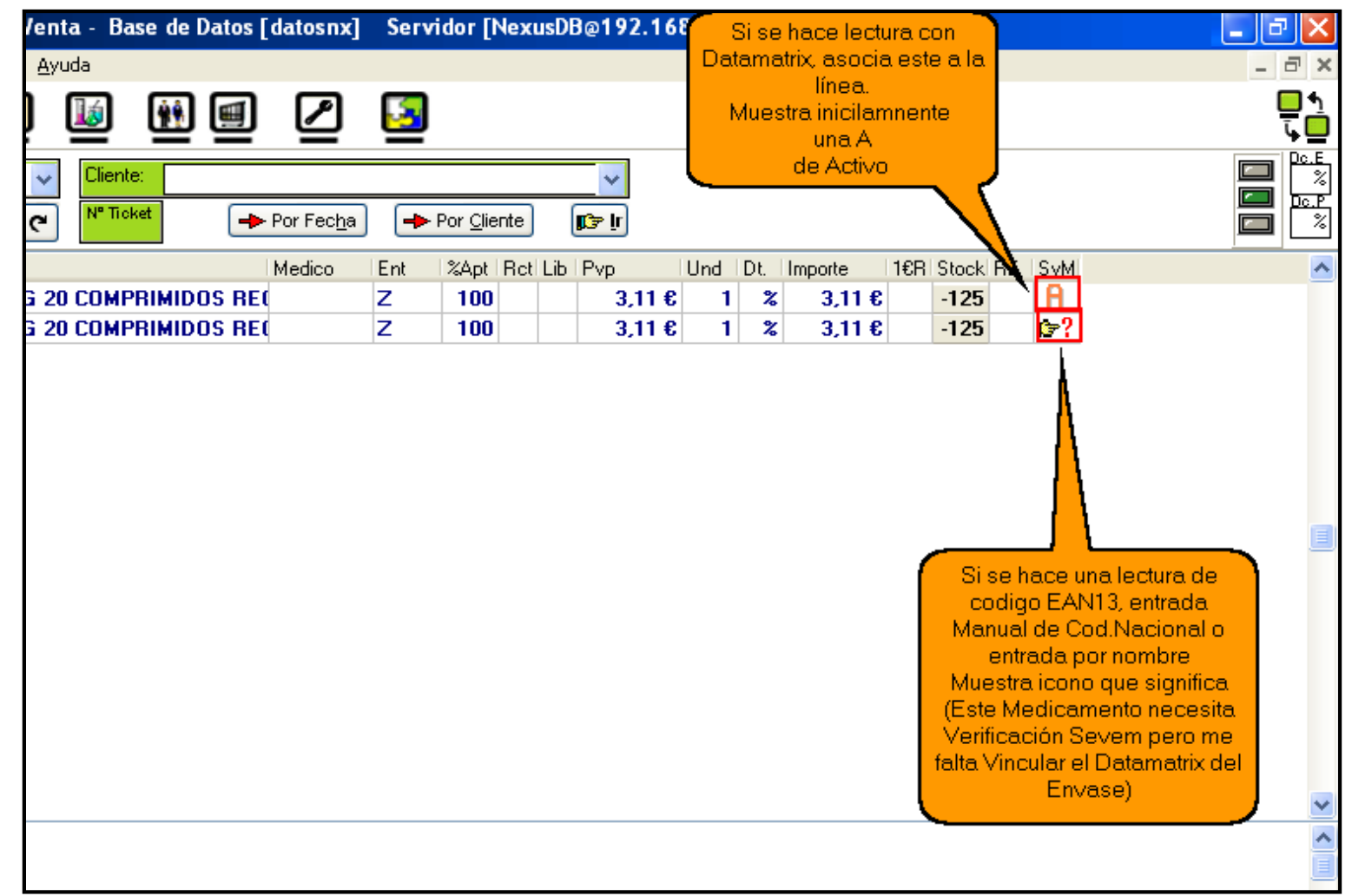

## **Punto de Venta**

Pulsando el icono de la columna SEVEM, aparece esta pequeña ventana auxiliar que nos permite ver y operar sobre los **envases asociados a esta línea**.

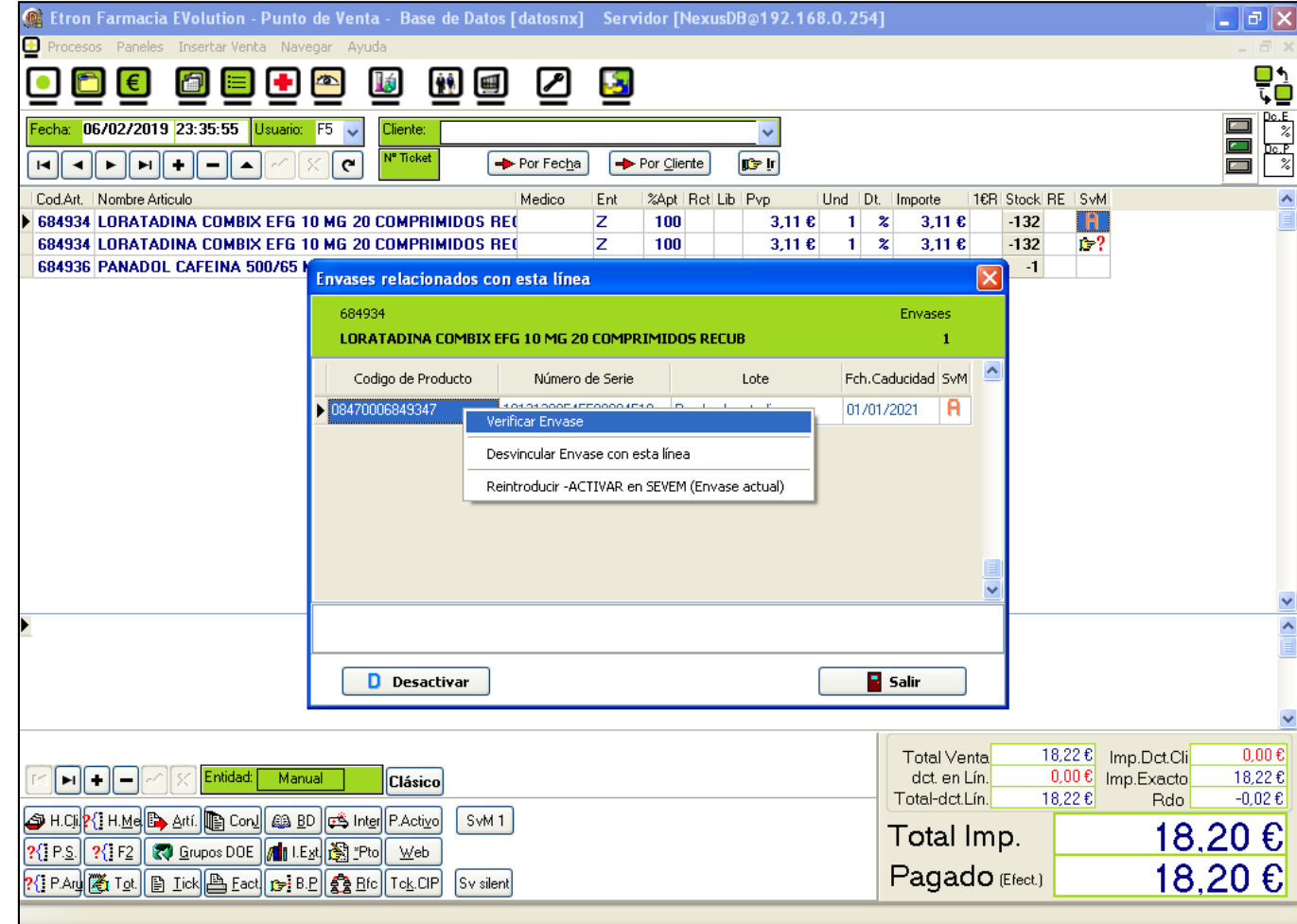

### Acceso a la ventana **VUS**

Pulsando el botón recuadrado en rojo, se accede a la ventana VUS con los datos SEVEM relacionados con la venta actual

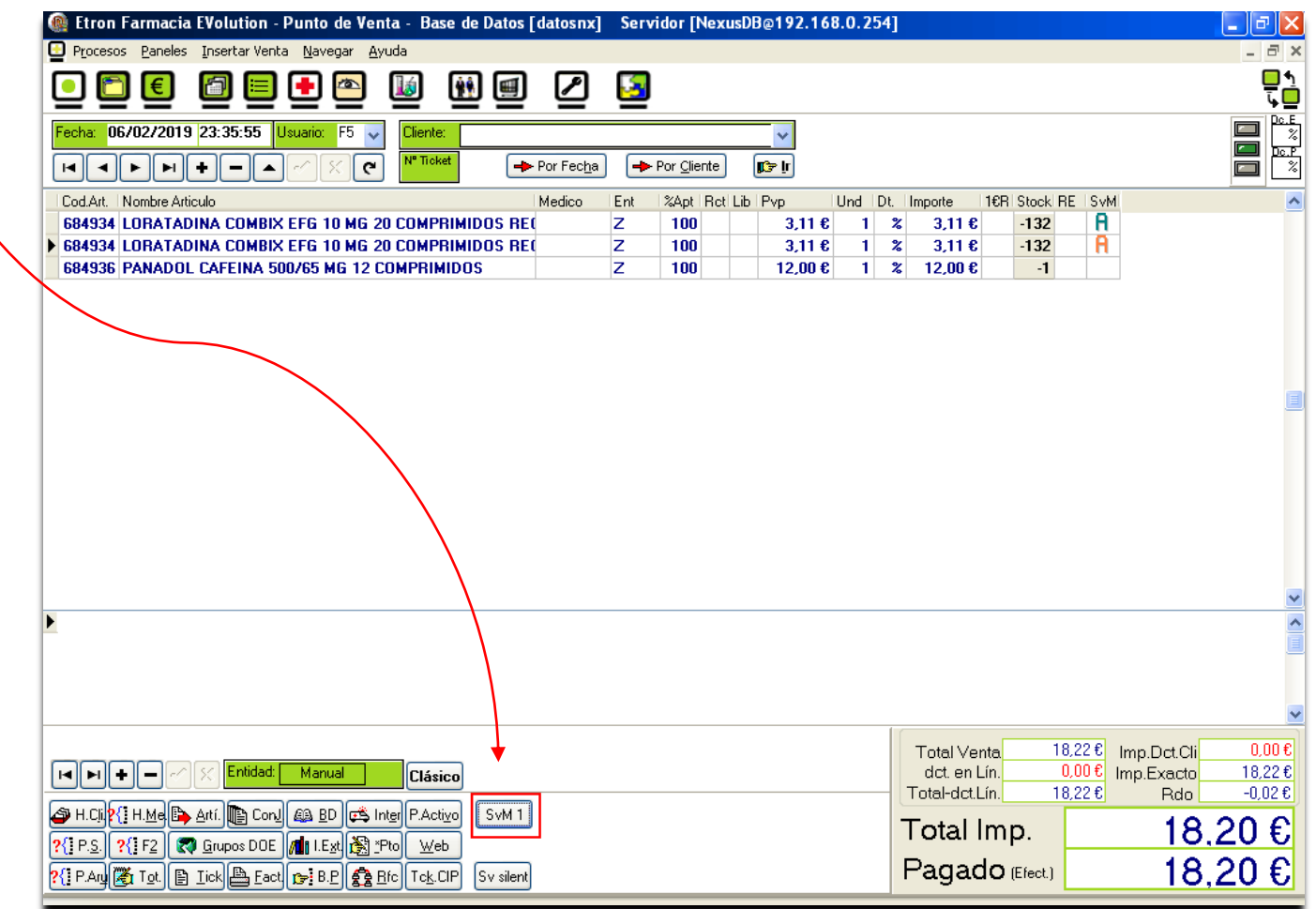

Etron Farmacia, se basa inicialmente en la **V**entana **Ú**nica para **S**EVEM (**VUS**).

Esto significa que pueden realizarse todas las operaciones del Punto de Venta y de R.E. exactamente del mismo modo que hasta ahora y en el momento deseado llamar (o es llamada automáticamente) a la **VUS** para hacer las gestiones propias de SEVEM.

La razón de haber adoptado esta estrategia es por dos razones:

- 1. No tener que modificar (al menos de momento) procesos esenciales en por ejemplo Receta Electrónica para encajar SEVEM.
- 2. Tener un punto con el que se va a estar familiarizado (**VUS**) se esté donde se esté, en Punto de Venta o en Receta Electrónica.

## **VUS Ventana Única SEVEM**

**VUS**, independientemente de que se hayan introducido en el Punto de Venta algunos códigos Datamatrix o se esté en Receta Electrónica y se Pulse Dispensar va a analizar lo siguiente:

- **Los envases que definitivamente se van a entregar** (por ejemplo en RE se pueden haber estado poniendo, quitando,... sólo al pulsar Dispensar se tiene la certeza de los Cod.Nac. y unidades que se desean dispensar.
- **Los Códigos Datamatrix (Envases) que están asociados a esta operación** (entendida la operación como la Venta Completa o todas las líneas de la RE que se quieren dispensar)

## **VUS** Ventana Única SEVEM Sale en Punto de Venta y en Receta Electrónica

En esta ventana, se **vinculan** los envases (leyendo su código Datamatrix) con la Venta o Dispensación de RE.

**Vincular**, significa emparejar cada envase con la operación. Posteriormente ya se pueden Desactivar.

Si no se disponen de todos los envases (porque no tienen Datamatrix), se pulsa **Desactivar** con los que se tenga.

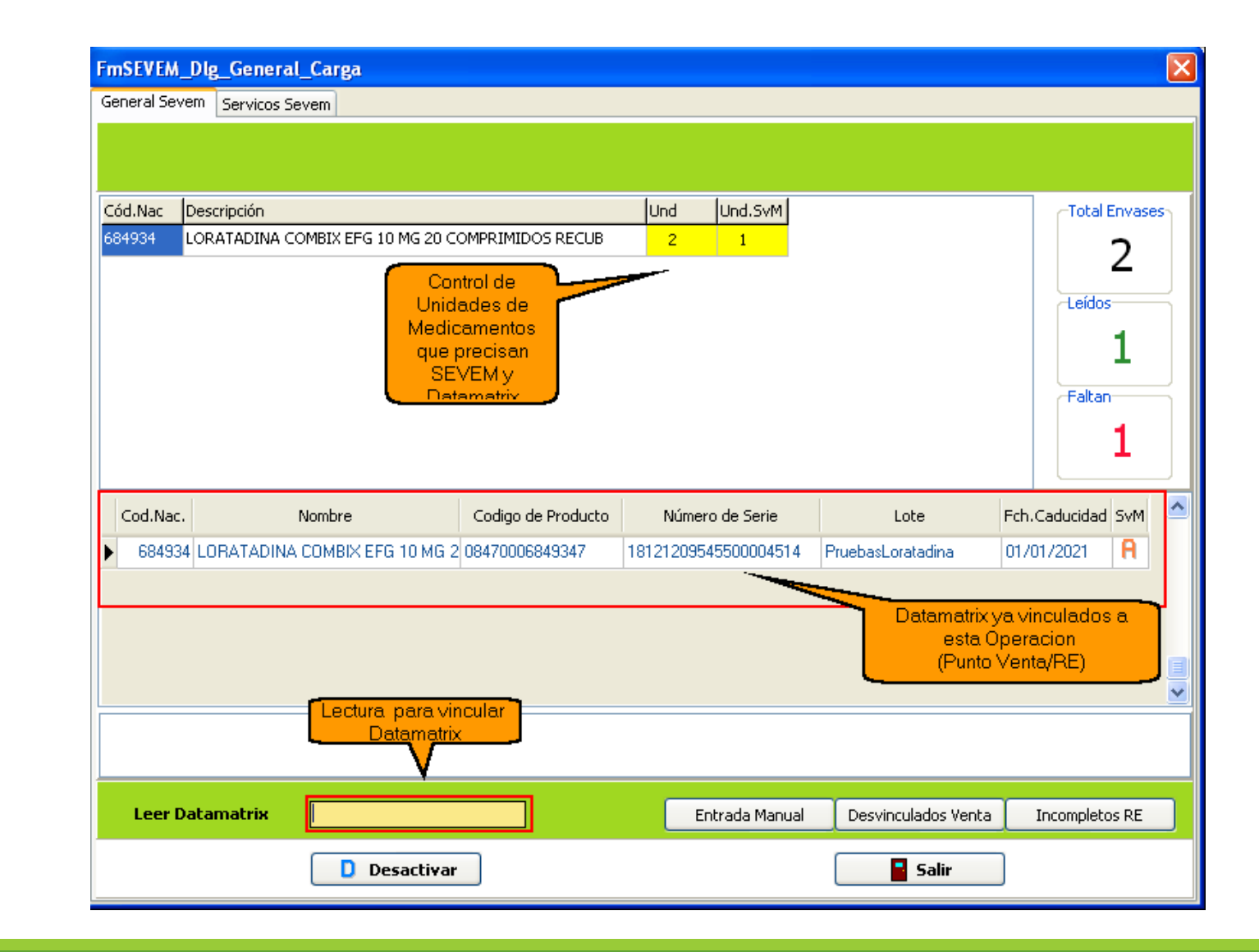

En **VUS** también se pueden hacer otras operaciones , con el botón derecho del ratón.

Para finalizar e informa a SEVEM que queremos desactivar todos los envases que teremos aquí, pulsamos **Desactivar y Salir**

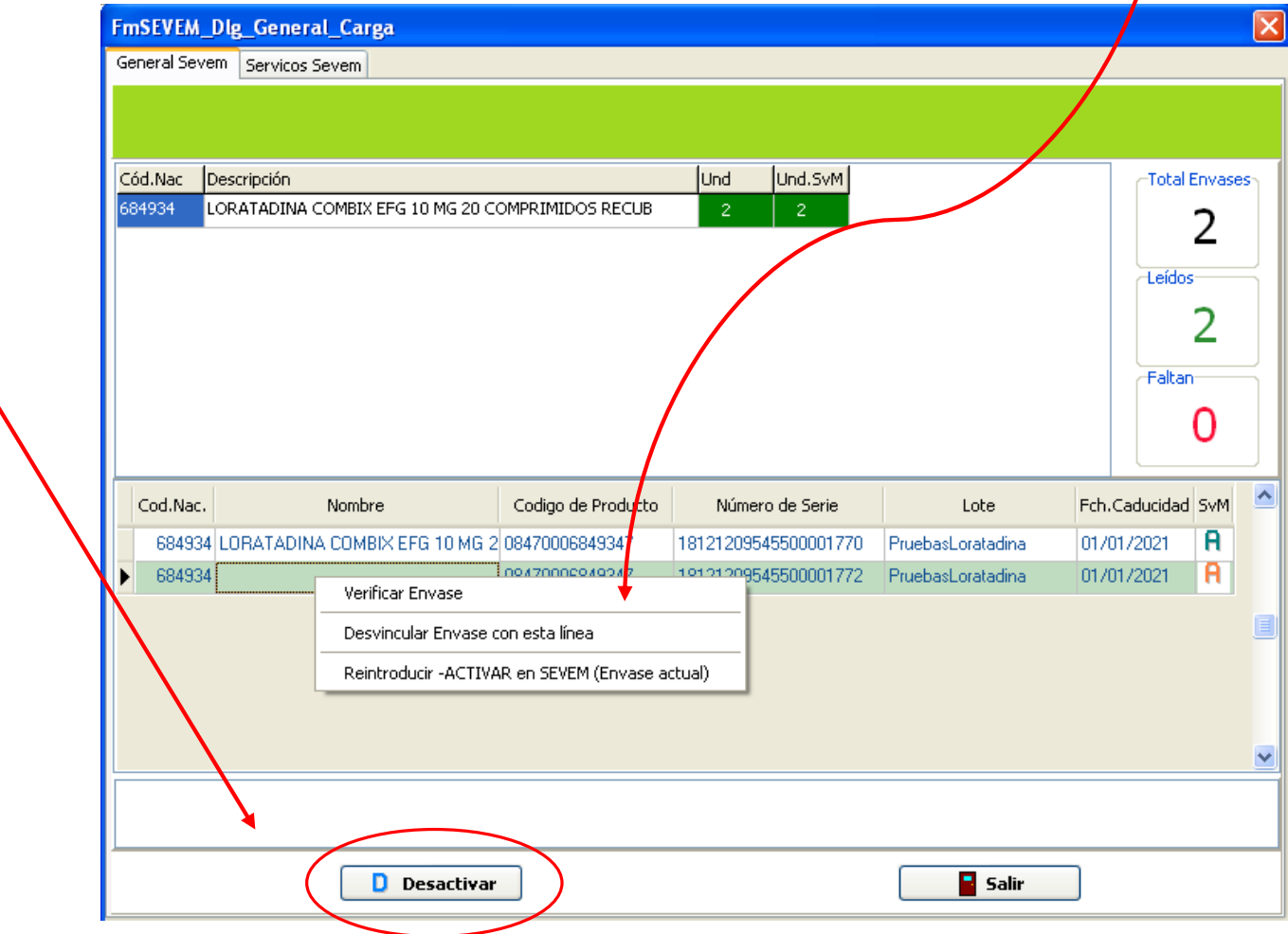

En punto de venta aparecen ya los desactivados .

Si hay alguno que no hemos leído el Código Datamatrix, aparece pendiente de **vincular** a un Datamatrix.

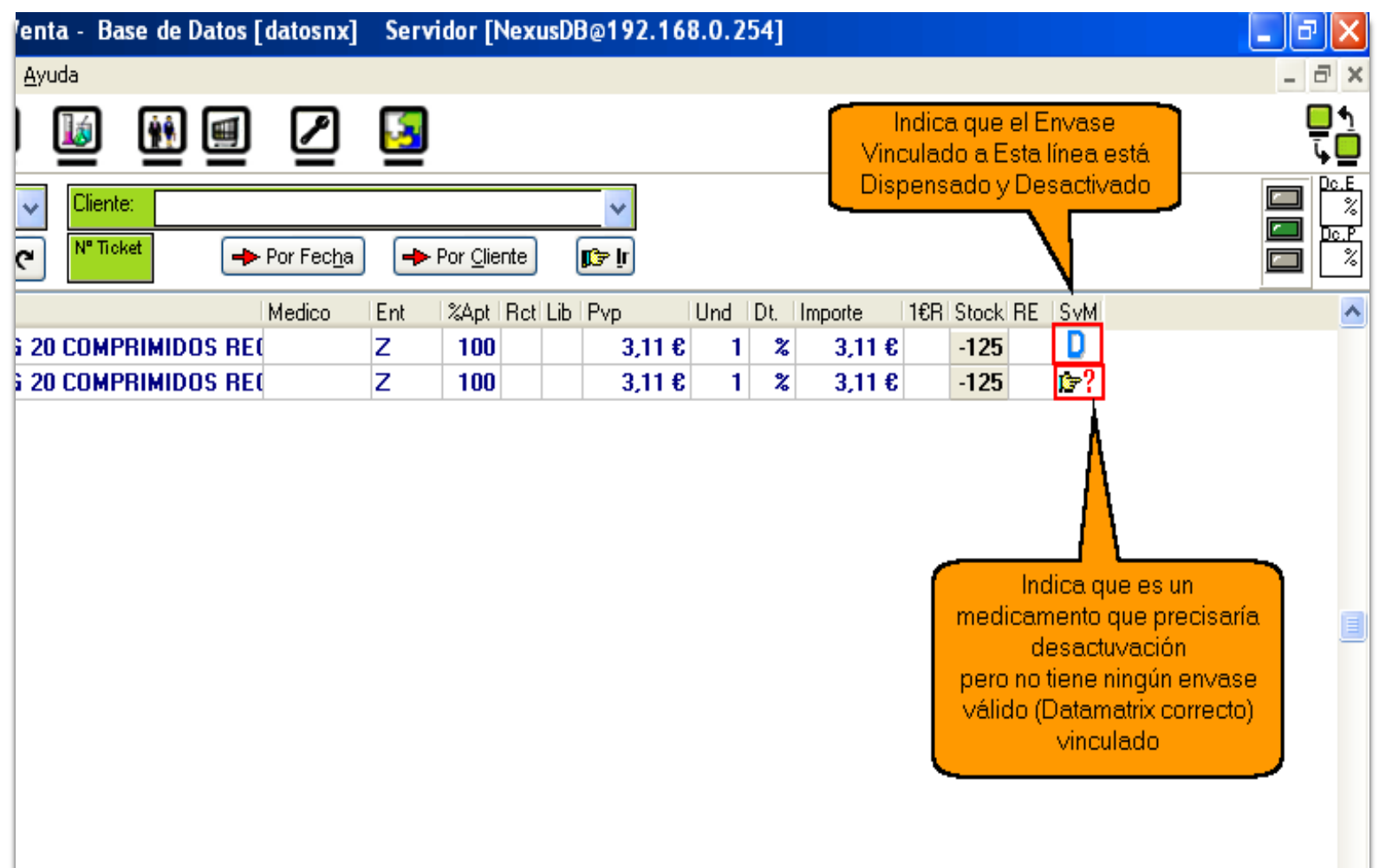

## **Anulación de operación en Receta Electrónica (Castilla y León)**

Etron Farmacia, al anular una dispensación en RE, anula también las líneas de venta implicadas, y su relación con hojas de cupones, así como repone stock. Ahora, además, **desvincula las posibles líneas SEVEM vinculadas y si estaban Desactivadas las vuelve a Reintroducir como Activas** (Disponibles para ser dispensadas de nuevo)

Si la operación de Anulación de RE ha sido necesaria como consecuencia de la devolución por parte del paciente de un envase (cuando en su momento había llevado más junto con el que devuelve) y que ahora esos envases están en su casa, abiertos.

#### **Después de hacer la Anulación en RE:**

Se procede a realizar de nuevo la dispensación (de todos los envases, menos del que devuelve). Recordar que en este punto todos los envases están reactivados. (Disponibles para ser Dispensados)

En receta electrónica se seleccionan (como siempre se haría) los envases de la dispensación.

Cuando se pulsa Dispensar y aparece la ventana **VUS**.

Pulsar el botón **Desvinculados de Ventas**

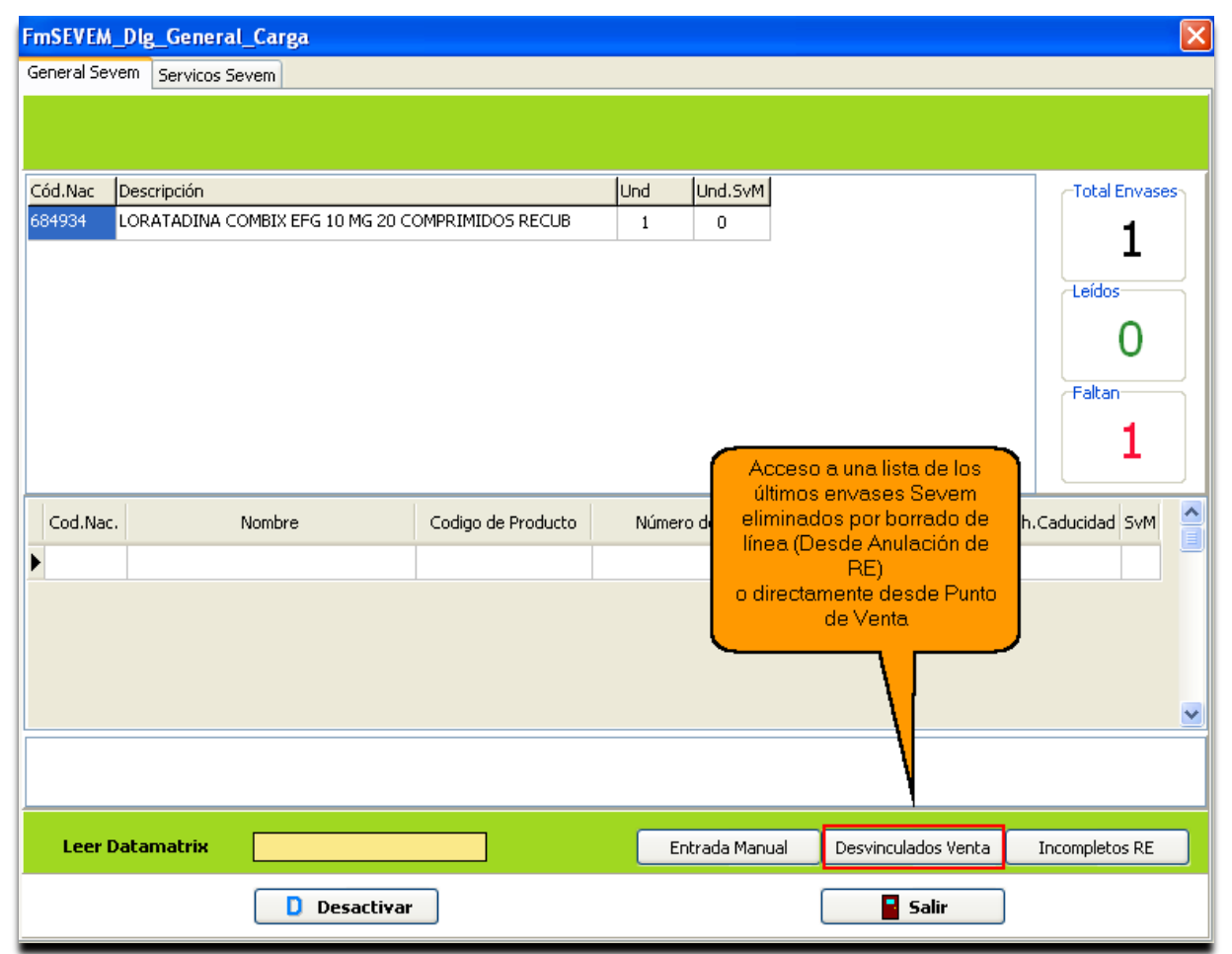

#### **Desvinculados** por borrado de venta:

Pulsando el botón Vincular lo enlazamos a la nueva venta

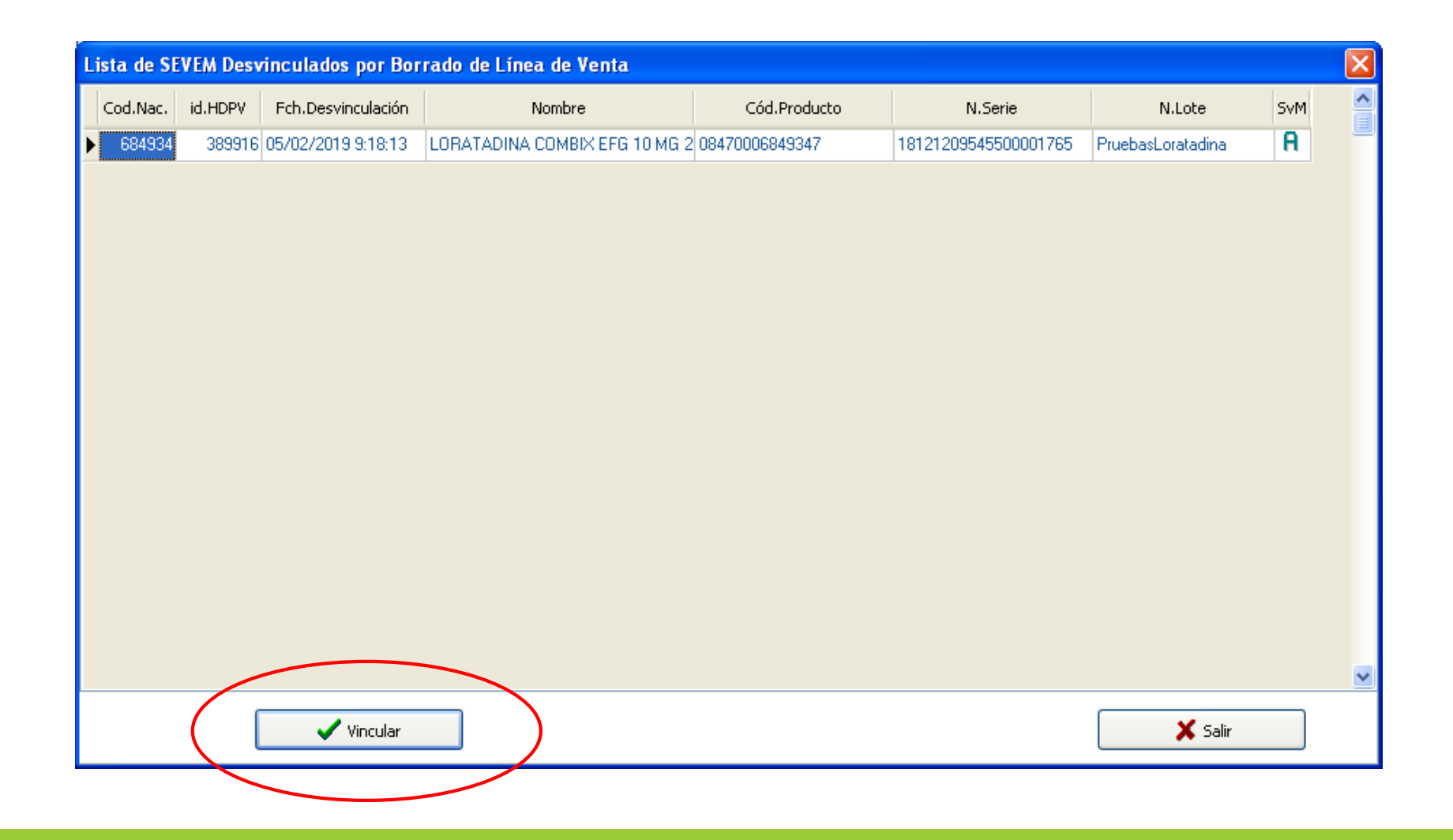

### Queda así, Re **vinculado** a una nueva venta

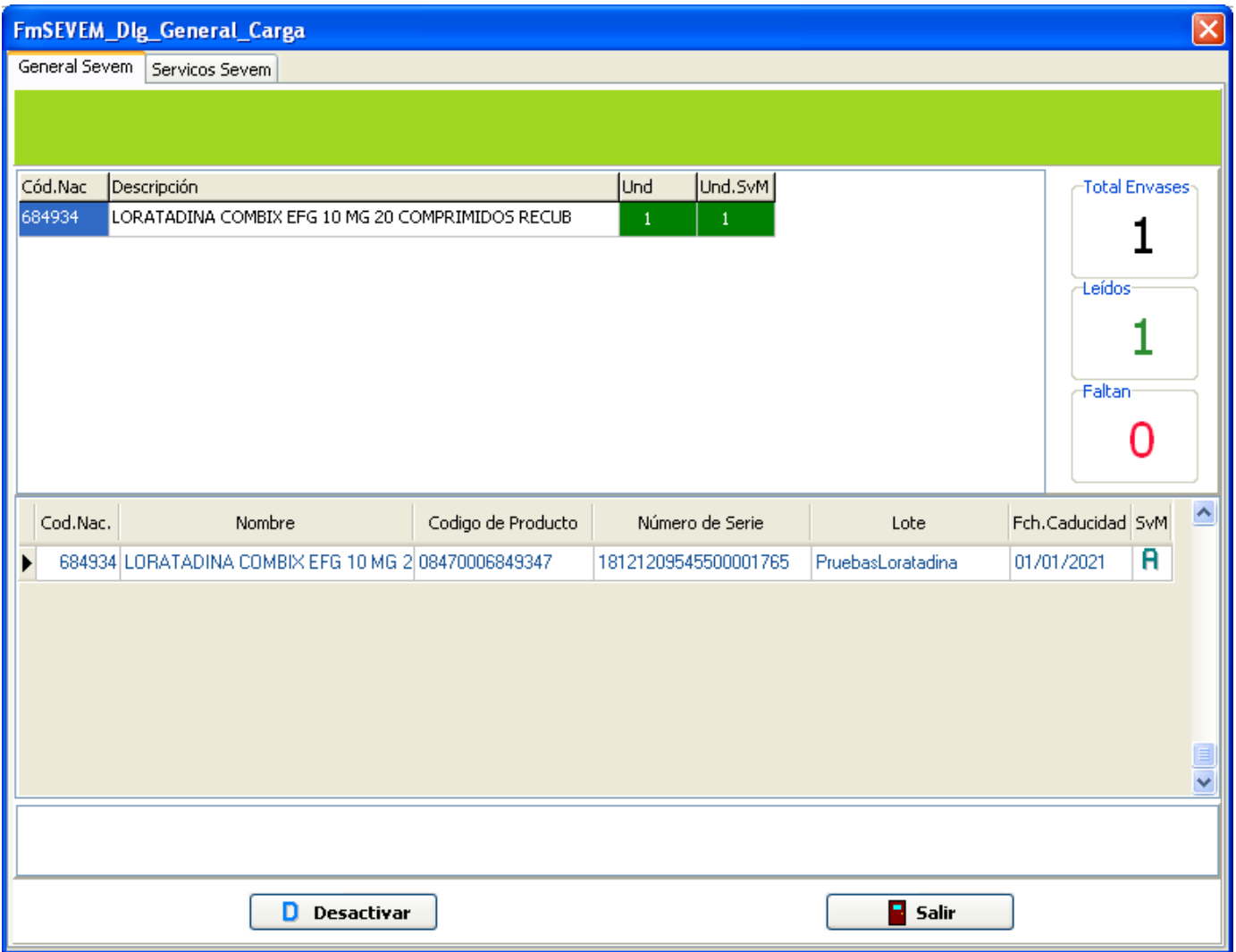

Al dar a **Dispensar**…

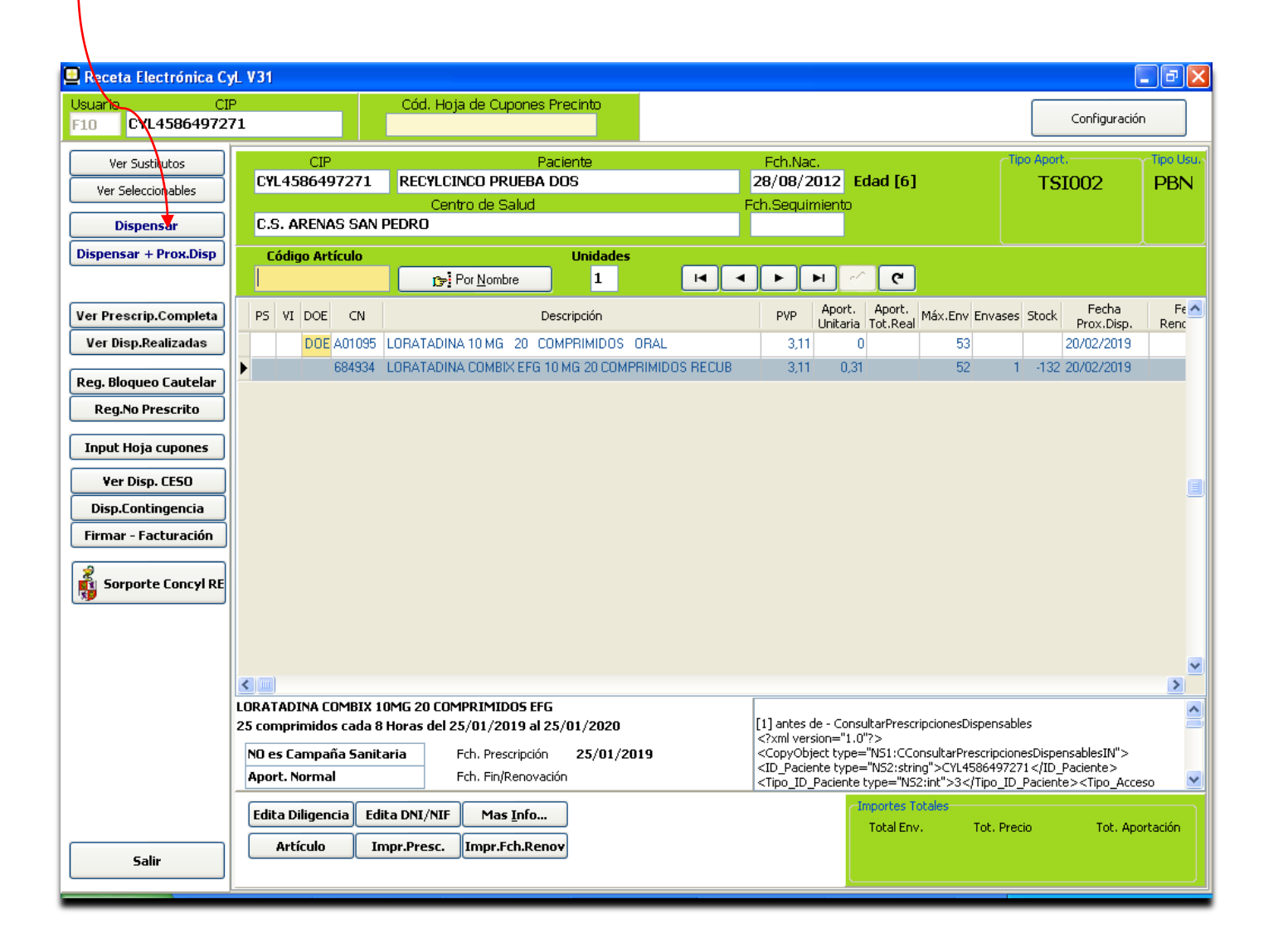

## …se abre **VUS** y procedemos a **Desactivar** y **Salir**

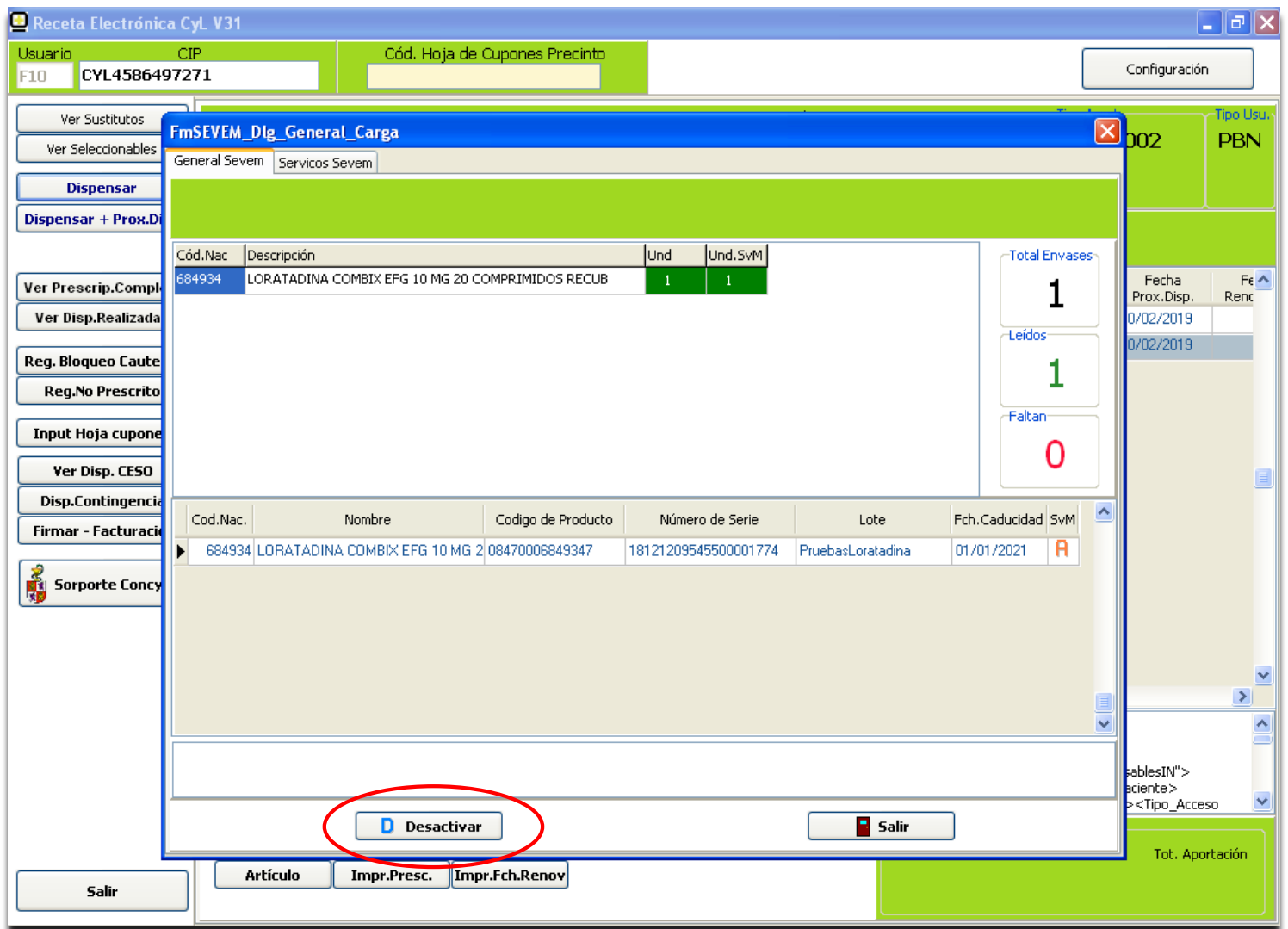